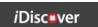

# **Finding Journals and Articles in iDiscover**

- 1. You can choose to search within iDiscover using one of the three options by selecting a radio button at the top of the screen:
  - Cambridge Libraries Collections: books (printed and electronic), other physical library content and Apollo, the Cambridge institutional repository.
  - Articles and online resources: Articles online (both in peer-reviewed journals and from other sources), databases, electronic journals and other online content.
  - **Everything:** All of the resources covered by the Cambridge Libraries Collections and Articles and online resources searches

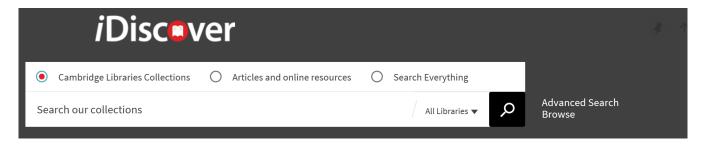

# 2. Finding journals

 Enter the title of the journal in the simple search box and choose the Cambridge Libraries Collections search option.

For example, Nature:

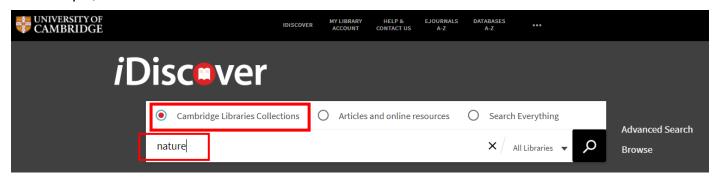

This will search across all Cambridge libraries and collections (print and electronic).
 Note: To refine your search to a single library select a library from the dropdown list.

Tip: Use "..." to focus the search to the exact title. This will bring up more relevant results.

You can identify records for journals by the label JOURNAL:

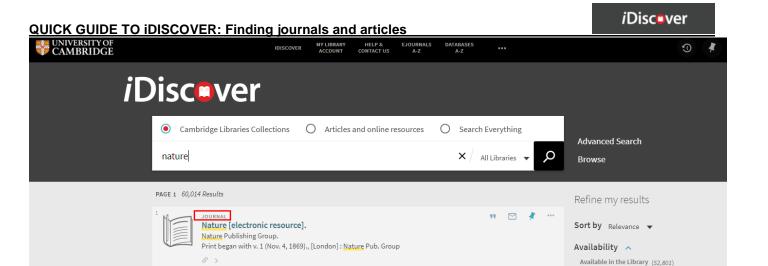

Full Text Online (5,070)

Resource Type ^

Books (55,999)

Articles (1,389)

Journals (906)

Maps (660)

Other (459)

## 3. Locating print journals

Nature.

Nature.

Vol. 1, no. 1 (Nov. 4, 1869)-, London : Macmillan, 1869

Check holdings at Peterhouse: Ward Library, Journals (PER.19.1-) >

 Click on a journal title to see further details and libraries that have the journal. Print journals will show the location and classmark. You will see 'Check holdings at' or 'Available at'.

Vol. 1 (Nov. 4, 1869)-, [London: Macmillan Journals Ltd.], 1869-,2000-: London: Nature Pub. Group

M Available at UL: Order in Rare Books Room (Not borrowable) (CP340:1.b.95) and other location

Click on the 'Check holdings at' or 'Available at' link to see which libraries have the journal and further
details ('and other locations' means there are several locations where this print journal is held. Click
this link to see a list of the libraries with this journal edition).

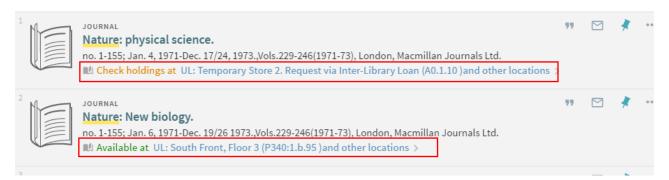

- The full list of libraries is then shown.
  - Click on 'Available' or 'May be available' to see the most recent issues in a library:

**QUICK GUIDE TO iDISCOVER: Finding journals and articles** 

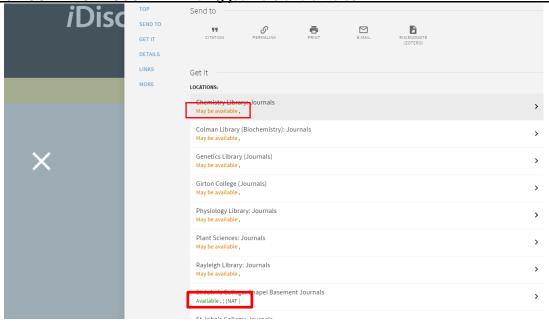

## 4. Linking to ejournals

• Open the record to the full view by clicking on the journal title:

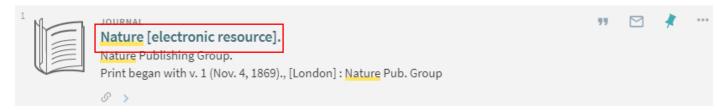

• Click on one of the links under the heading 'View Online' to link to the ejournals:

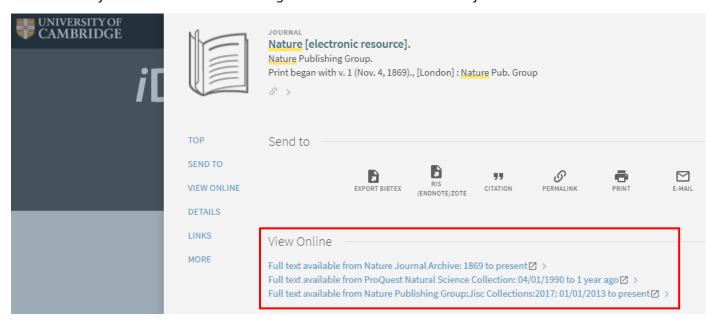

(See also: Quick Guide: Advanced searching methods)

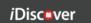

**Note:** eJournals that have been received under Electronic Legal Deposit can only be accessed on the dedicated legal deposit terminals located in the University Library and Affiliate Libraries (see <a href="http://www.lib.cam.ac.uk/collections/departments/legal-deposit/access-electronic-legal-deposit">http://www.lib.cam.ac.uk/collections/departments/legal-deposit/access-electronic-legal-deposit</a>)

If access to any resources are restricted (e.g. Electronic legal deposit items) this will be shown in the Rights section of the detailed information pages.

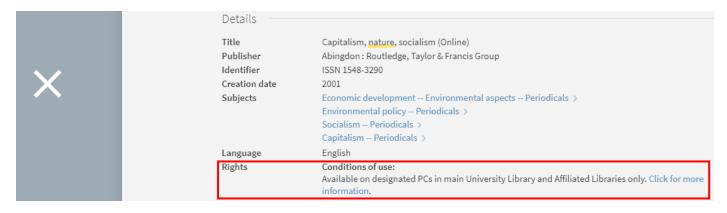

#### 4.1 Alternative ways of finding ejournals

• Click on the 'EJOURNALS A-Z' link at the top of the iDiscover page:

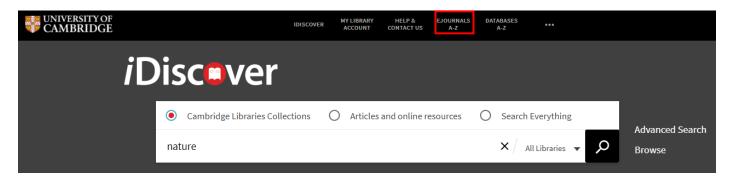

• This brings up an ejournals page where you can search for ejournal titles:

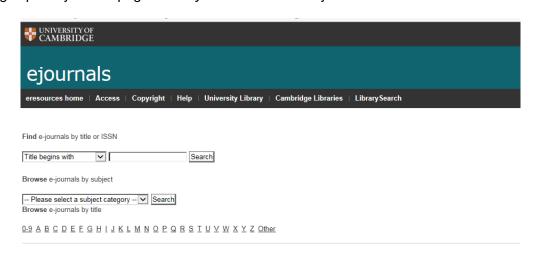

Note: There is also a citation search function on this website.

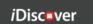

### 5. Finding articles

• Enter the title of the article in the simple search box and choose the Articles and online resources search option.

For example, Bulldozing biodiversity:

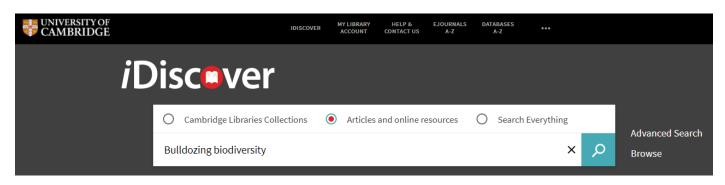

This will search across all online article, ejournal, database and ebook collections.
 Note: If you want to find a print article, search for the journal title and choose the Cambridge Libraries
 Collections search option. Searching for article titles will provide electronic article results only.

Tip: Use "..." to focus the search to the exact title. This will bring up more relevant results.

Article records will show the word 'ARTICLE' in the results list:

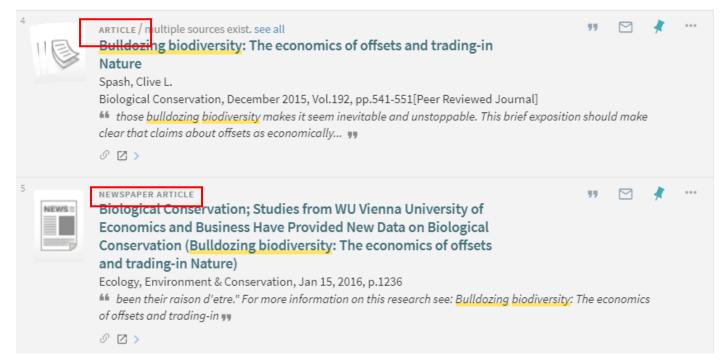

**Note**: 'multiple sources exist' means that the same article can be accessed from a number of different sources. You can click through to the detailed information page to see the different possible sources available.

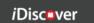

### 6. Refining your results for journals and articles

• Use the filters in the 'Refine my results' section to the right of the results screen:

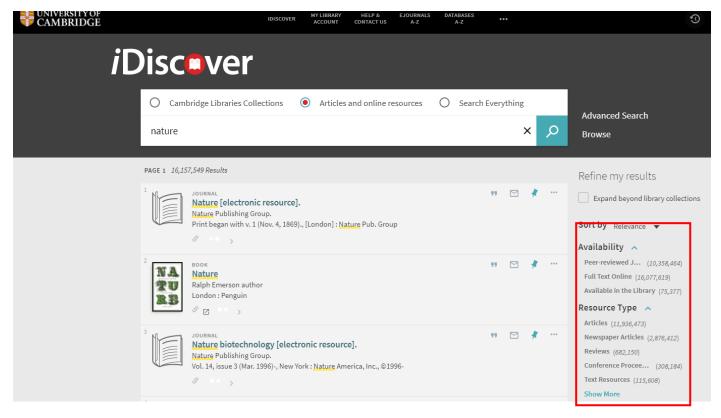

#### Useful filters include:

- 'Availability': You can use this filter to limit results to:
  - Peer-reviewed journals
  - Full text online: This refines a search to only electronic resources.
  - Available in the library: This refines a search to only electronic legal deposit copies. ?
- 'Resource type': You can refine results by 'journal' or 'article', 'newspaper article', etc. using this filter.
- 'Library': Use this to find a print journal in a particular library.
- 'Subject': You can refine your journal/article search by subject area here.
- 'Author/Creator': Use this filter to refine by publisher or author.
- 'Language': You can refine your journal/article search by language here.
- 'Creation date': Put years in here to refine your journal/article search.

For more information, see Quick Guide: Refining, expanding and ordering your results.

#### 7. More information and support for ejournal and article searching

For more information, help and support, please use the following:

- ejournal queries or recommendations can be sent to: ejournals@lib.cam.ac.uk
- For printed journal queries or requests, ask your librarian.